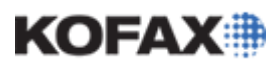

### **Enabling and Using Imprinters and Annotation**

*Application Note* 

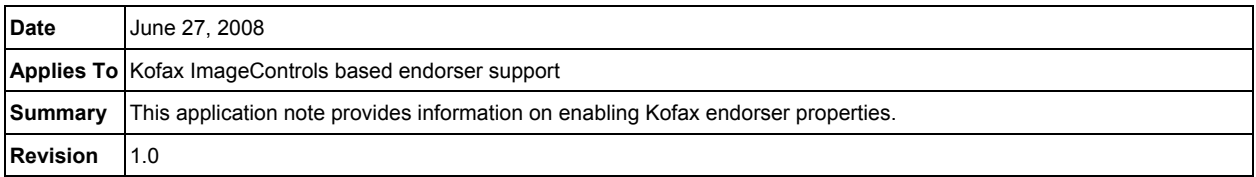

## **Endorsing: Imprinter and Annotation Overview**

A scanner equipped with a certified endorser will allow the scanner to imprint and annotate based on a set of predefined definitions. Imprinting (also referred to as endorsing) is usually defined as physically imprinting text on the original document as it is passed through the scanner. Annotation is usually defined as adding text to a scanned image. The capabilities of the endorser are determined by the endorser engine of the scanner. This is important to keep in mind as many scanning applications have their own endorser interfaces which may display properties that are not supported by the scanner's endorser.

A listing of scanners certified for endorsing can be found here:

[http://www.kofax.com/techdocs/virtualrescan/Kofax\\_Endorser\\_Support.pdf](http://www.kofax.com/techdocs/virtualrescan/Kofax_Endorser_Support.pdf)

This list includes the certified engine, the version of ImageControls with which it was most recently certified, and the maximum character length, including prefix and counter.

#### **Enabling Endorser Settings**

There are three ways of accessing endorser settings. Please check the Kofax Endorser Support documentation for which method was used to certify a particular scanner. The three ways are:

- 1. VirtualReScan (VRS)
- 2. ImageControls
- 3. The native scanner driver

All of the following examples use the VirtualReScan product's VCDemo as the scan application.

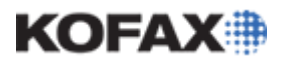

#### *Enabling Endorser Settings via VirtualReScan (VRS) 4.x*

For most hardware VRS scanners, endorsing is enabled using the VRS engine. This example uses the Böwe Bell & Howell 8125 scanner.

1. First access the VRS Interactive Viewer by launching VCDemo then choosing the Advanced Properties option from the Source menu.

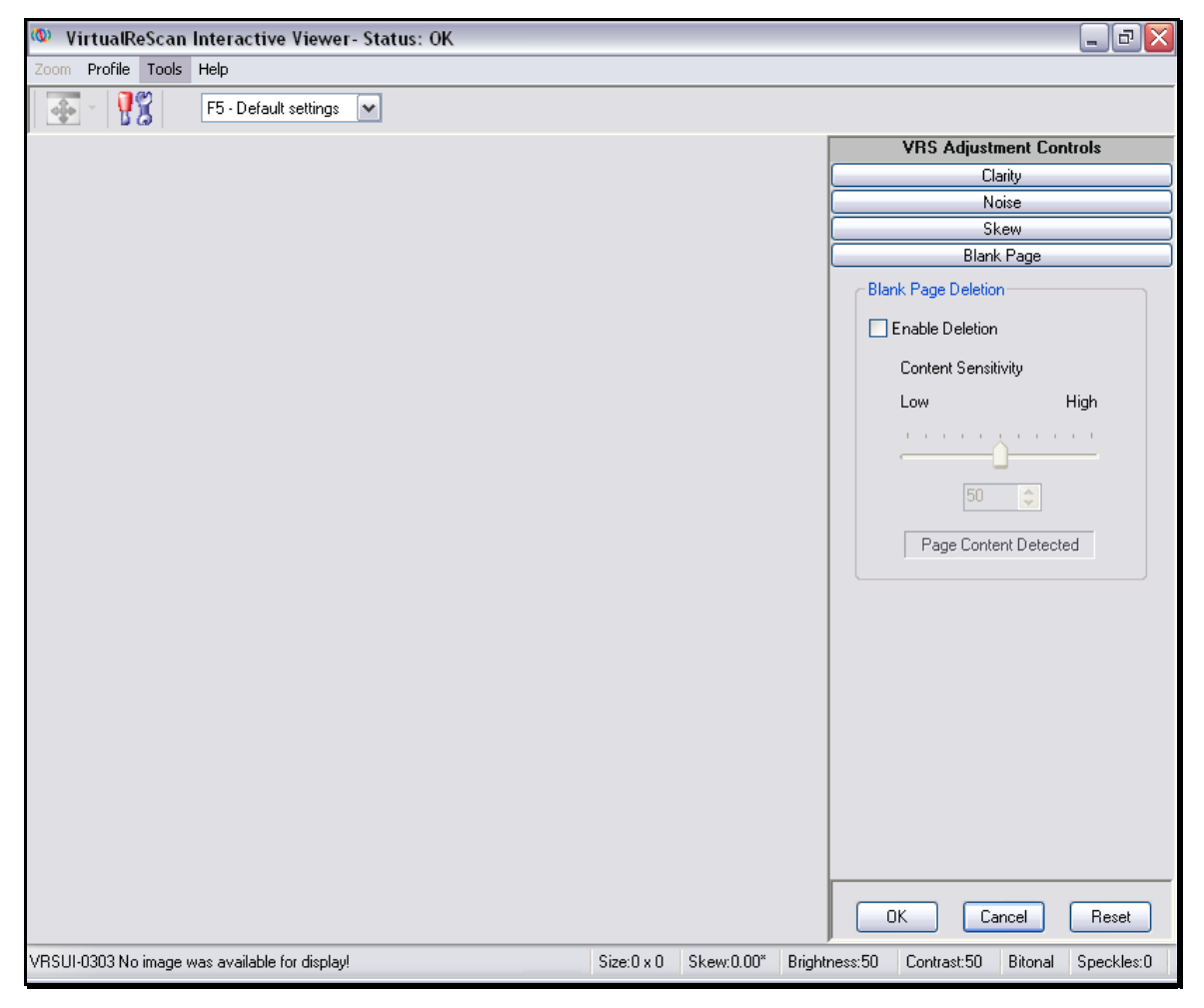

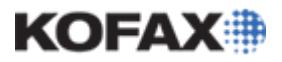

- 2. Select Tools, Scanner Driver Settings, to open the Advanced Properties dialog.
- 3. Check the "Enable Mechanical Endorser Only" or "Enable Mechanical Endorser and Electronic Annotation" option depending on your requirements.

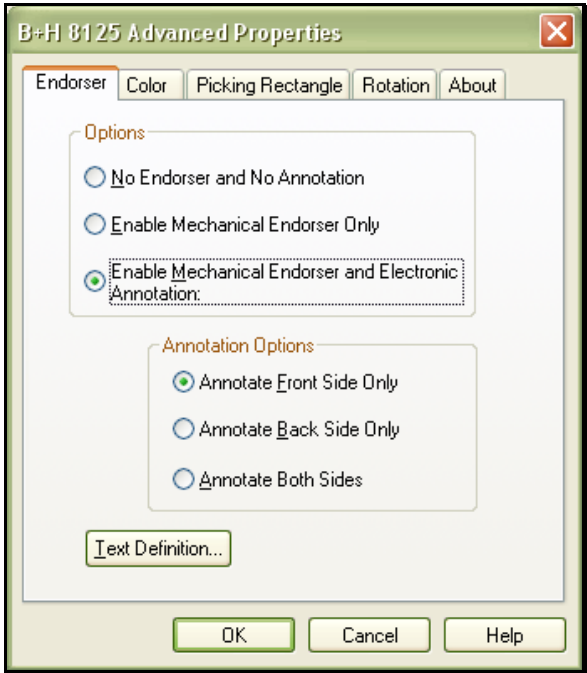

4. Click the "Text Definition" button.

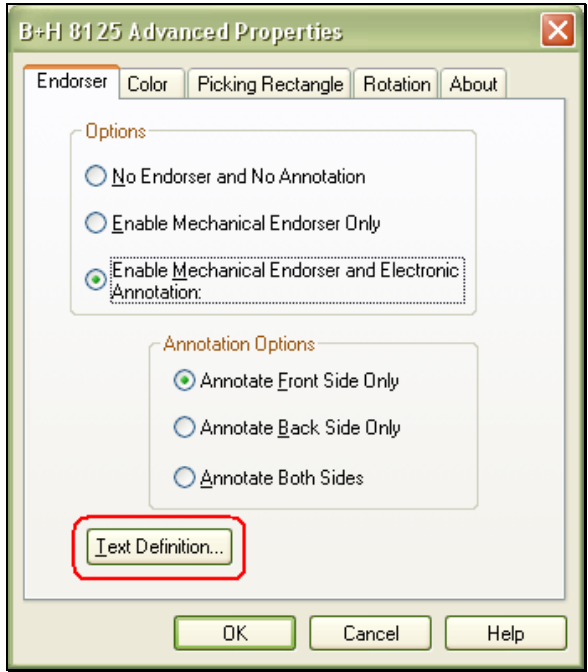

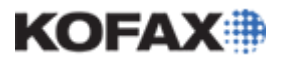

*Application Note* 

5. The "Text Definition" window allows a custom prefix to be added to in the "Prefix" field

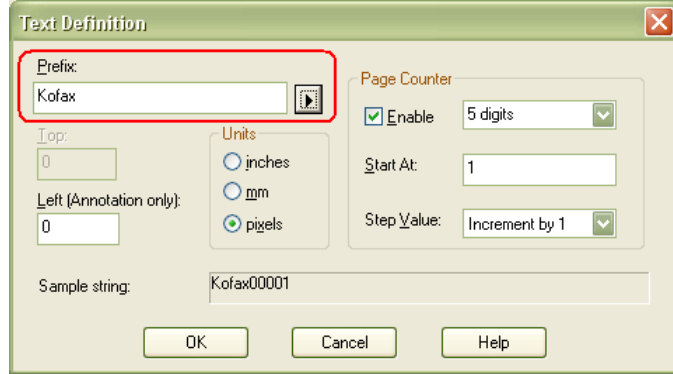

6. It also allows entry of date codes which can be accessed by pressing the arrow button to the right of the Prefix field.

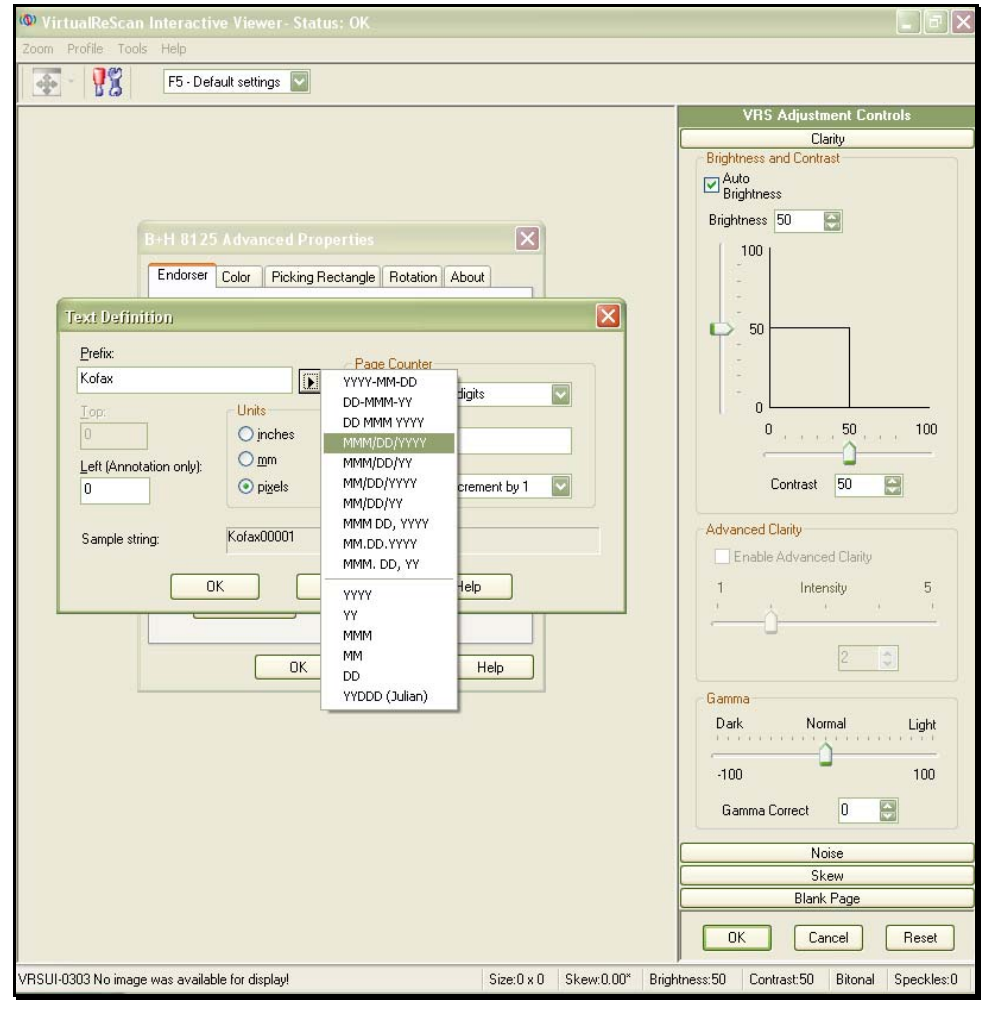

**Note:** For more information regarding the Endorser settings in any window, press F1 on the keyboard to go to the Help section for that window.

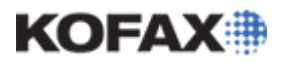

#### *Enabling Endorser Settings via the Native Scanner Driver*

- 1. As with the previous example, first access the VRS Interactive Viewer.
- 2. Choose Scanner Driver Settings from the Tools menu and the Advanced Settings (native driver) dialog will open.

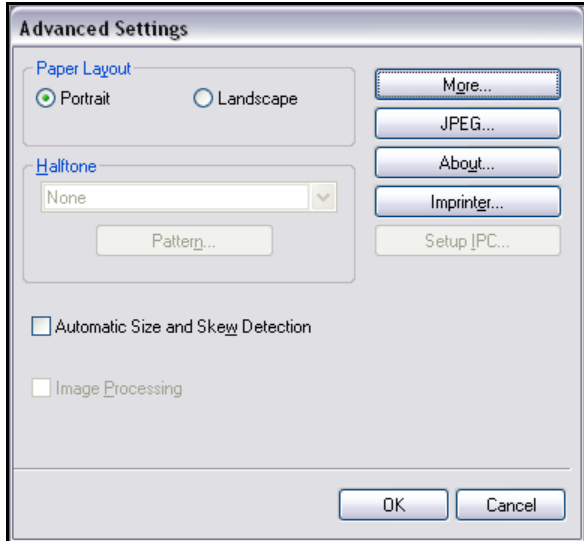

3. From here, the path to access the endorser features depends on the scanner driver. In this example a Fujitsu *fi*-5650 is being used. To access the endorser feature of the Fujitsu *fi*-5650, click on the "Imprinter" button and check the Enable box in the upper left hand corner.

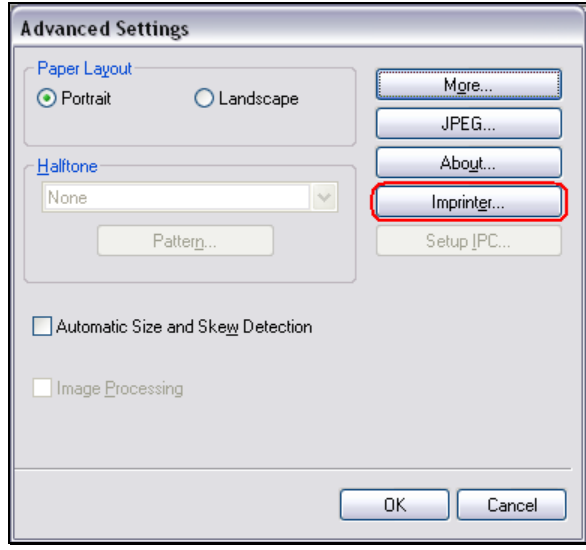

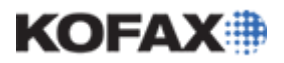

#### *Application Note*

4. The Imprinter Configuration dialog for the scanner, in this case the Fujitsu *fi*-5650, will open.

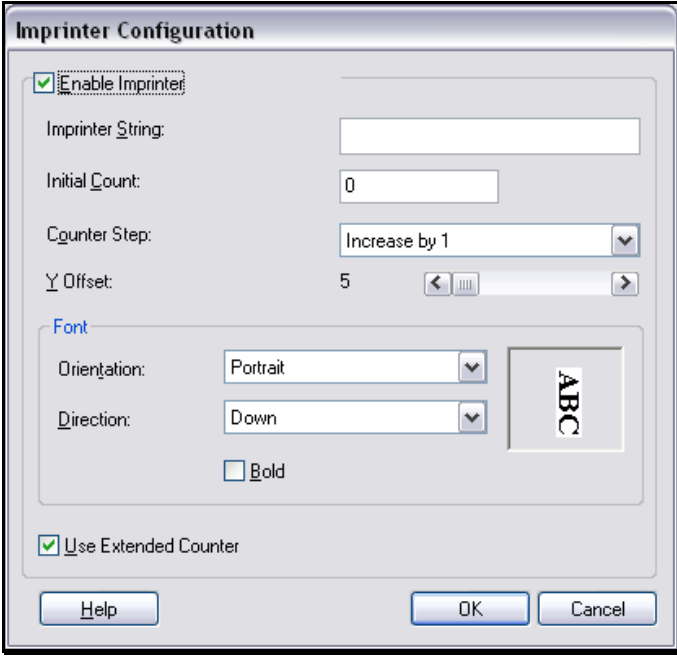

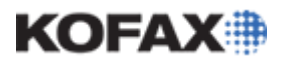

#### *Enabling Endorser Settings via ImageControls*

- 1. To access endorser features through ImageControls in VCDemo, select Auto Endorse/Annotate Properties from the Imaging menu in VCDemo.
- 2. Check the "Electronic Annotation" and/or the "Mechanical Endorser" box to access the Endorser and Annotation properties.

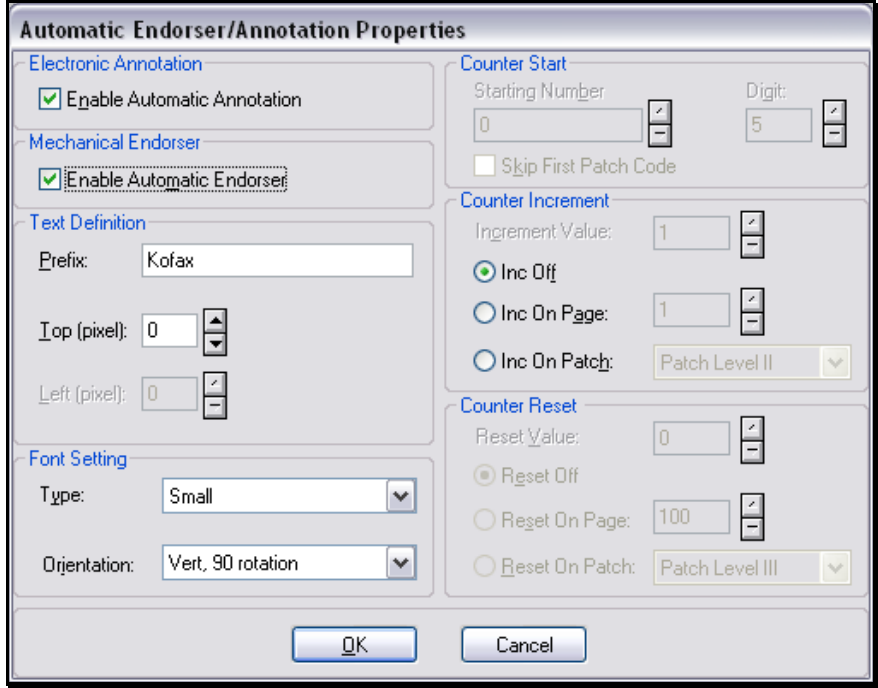

#### **Notes:**

Similar to using native drivers and VRS to enable these settings, the Text Definition and Font Settings are dependent on the capabilities of the scanner being used. This is also true for the Counter Settings. Pease see the Kofax Endorser Support document linked above for the certified counter maximums of particular scanner endorsers. The counter may be incremented by a determined page count, or by patch code, if the scanner has this ability. [Kofax Knowledgebase article #9461](http://knowledgebase.kofax.com/faqsearch/results.aspx?QAID=9461) explains how this can be done.

Also be aware that incrementing, particularly by a prompt external to the scanner, such as a bar code or patch code, may greatly impact performance speed.